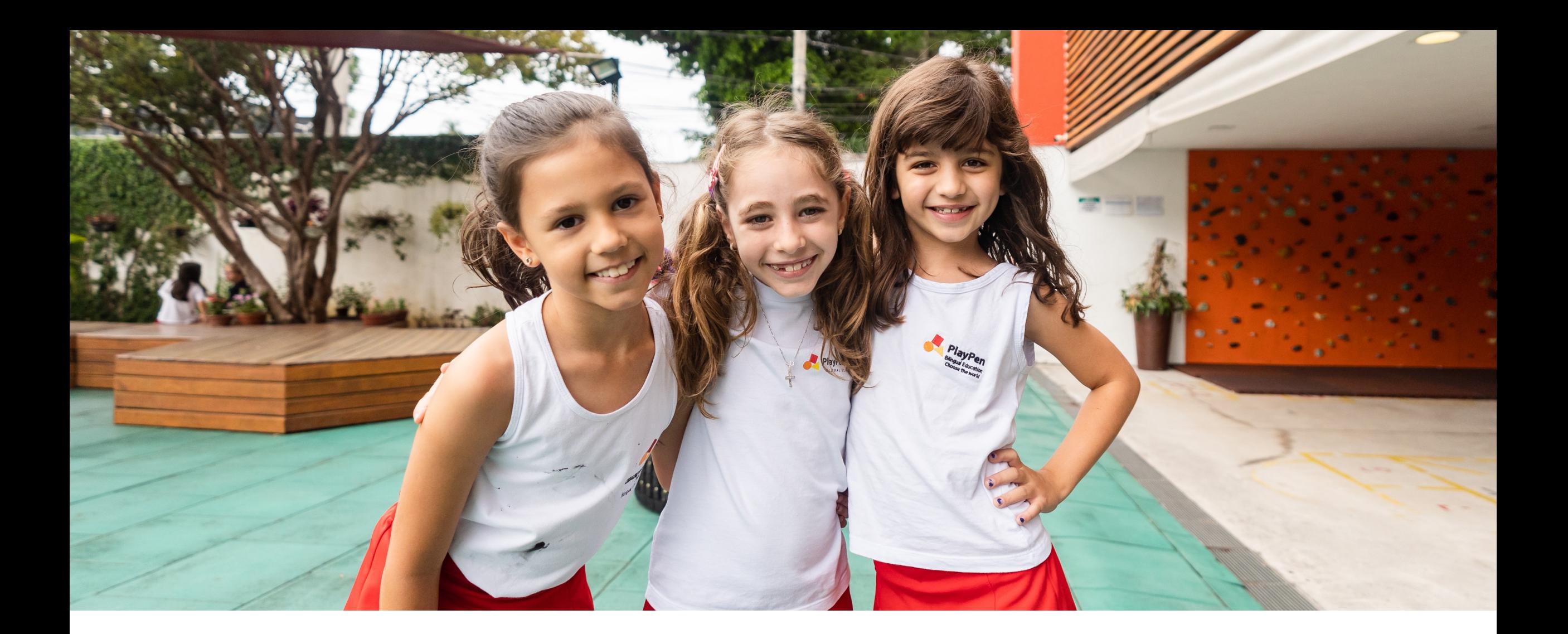

#### **MANUAL PARA NOVOS ALUNOS 2024**

01) Passo a passo para a inscrição do candidato (a)

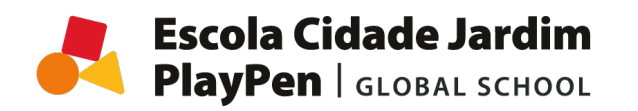

# **Escola Cidade Jardim<br>PlayPen** | GLOBAL SCHOOL

# INSCRIÇÃO

**MANUAL DE MATRÍCULA 2024**

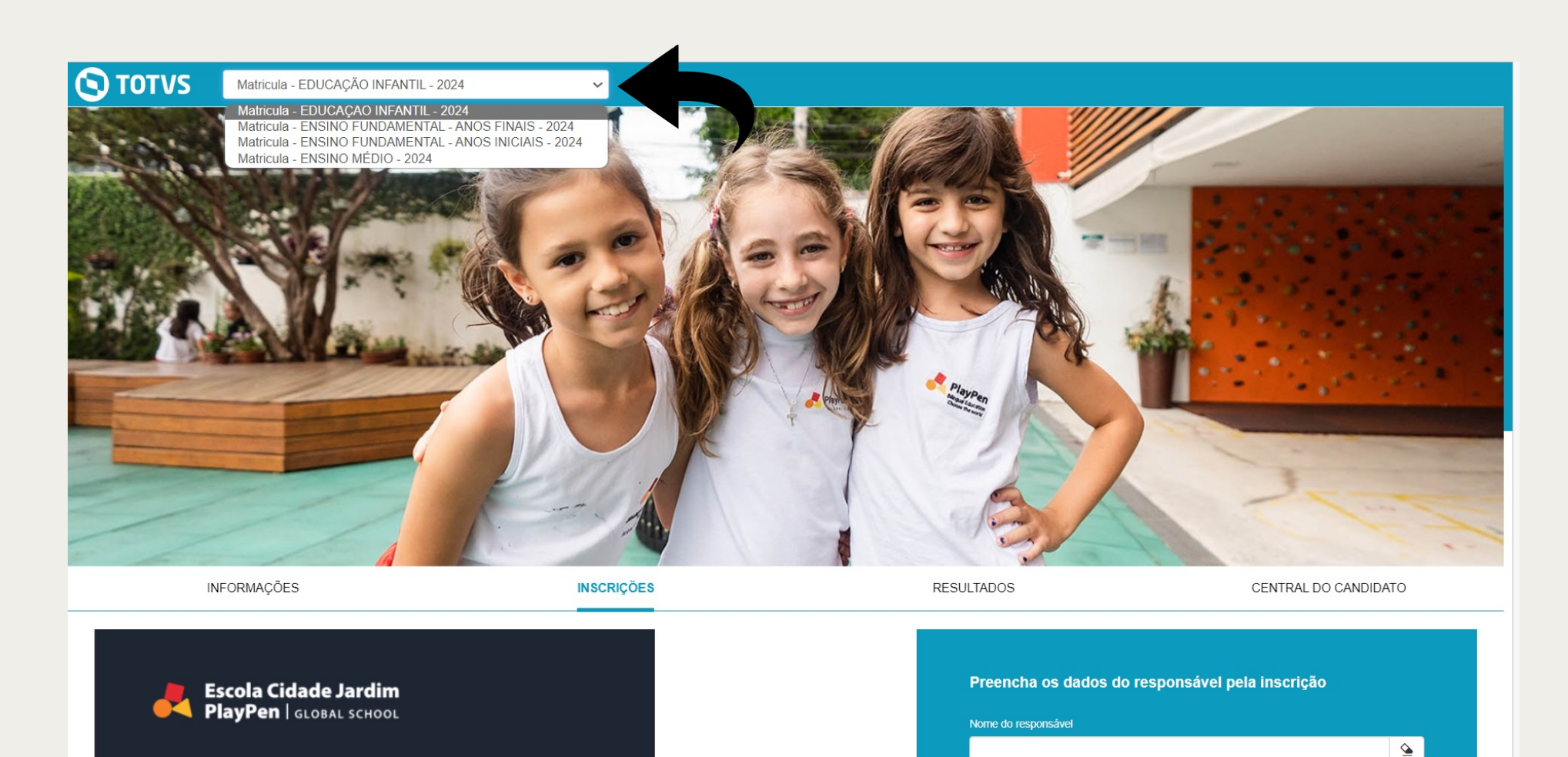

Na parte superior esquerda, selecione o segmento do(a) candidato(a) que participará do processo de admissão de novos alunos.

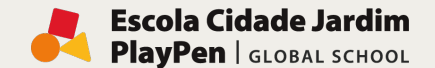

# INSCRIÇÃO

**MANUAL DE MATRÍCULA 2024**

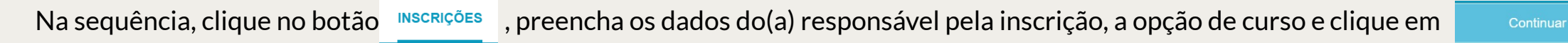

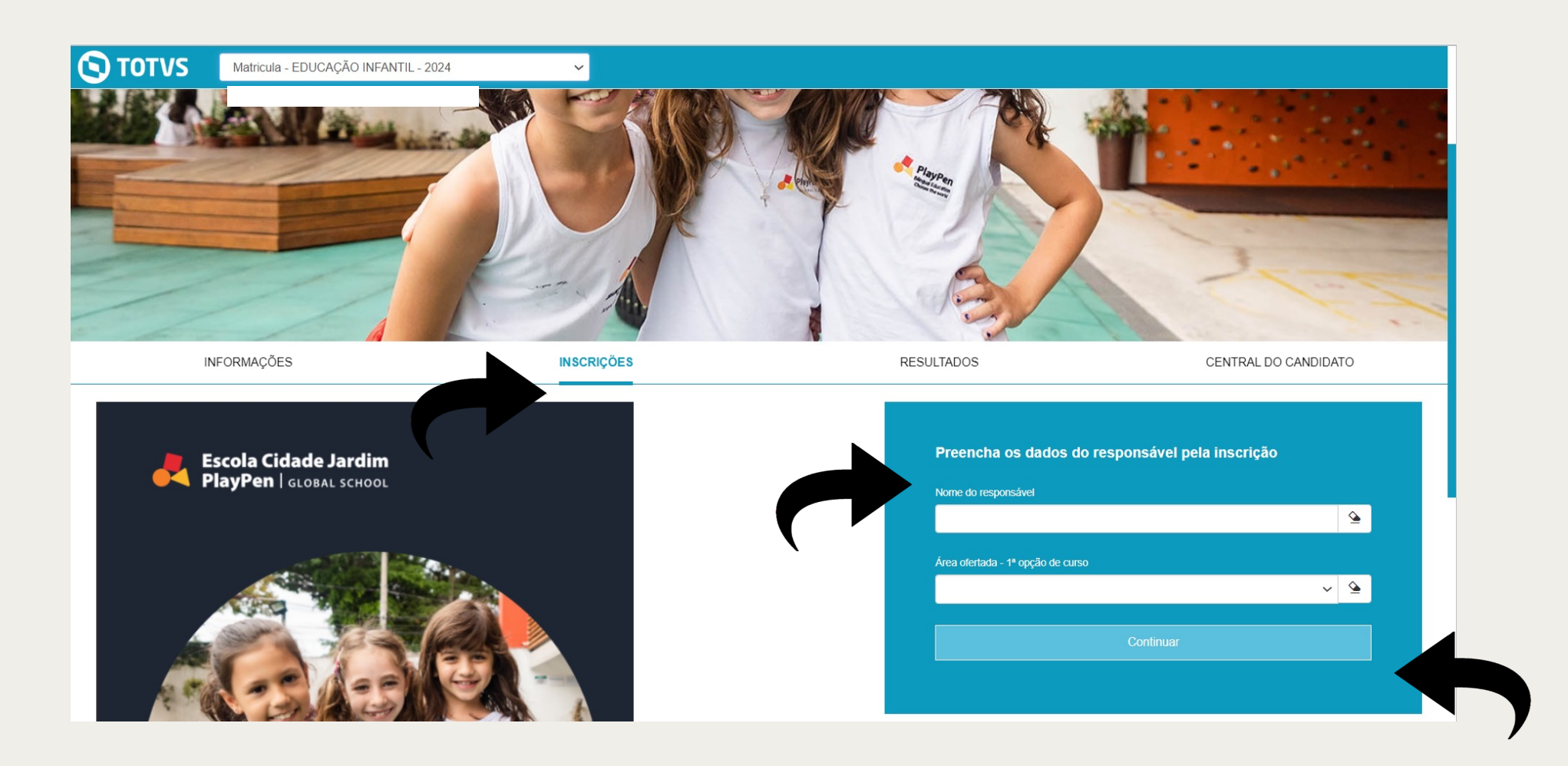

## ETAPA 01: DADOS BÁSICOS

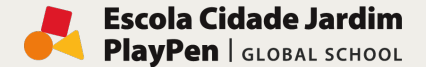

**MANUAL DE MATRÍCULA 2024**

Preencha todos os dados do Responsável pela inscrição e os Dados do(a) candidato(a) (Dados básicos,

Documentos, Endereço, Informações adicionais). Para visualizar os campos, clique no ícone

Para dar continuidade, clique no botão

Próximo >

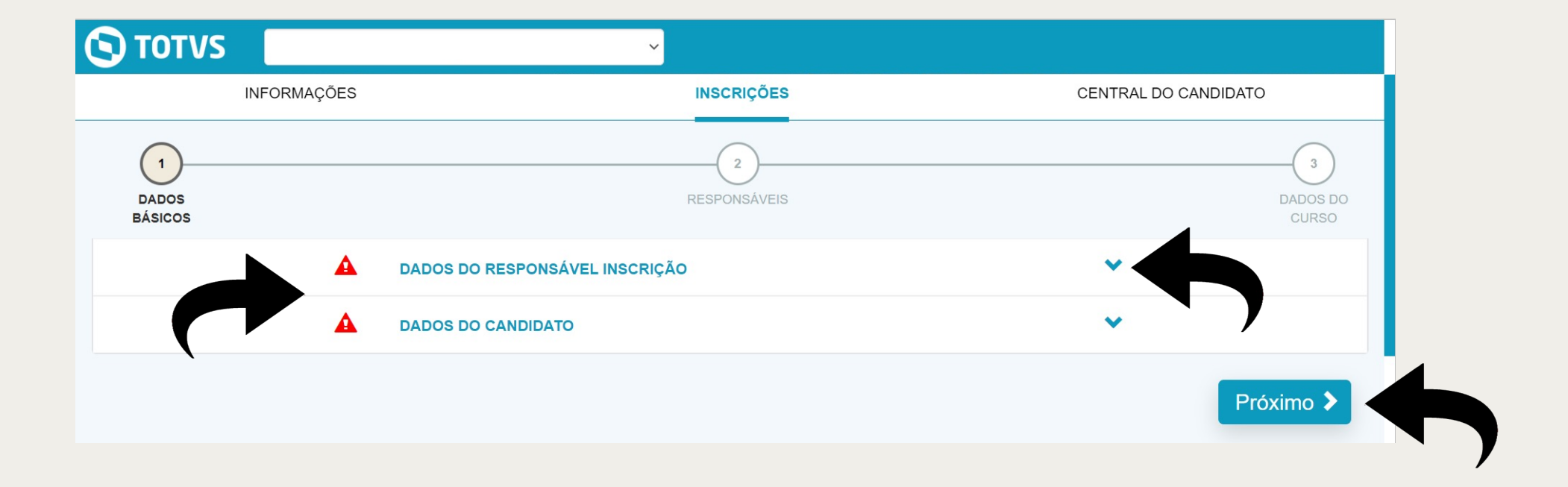

## ETAPA 02: RESPONSÁVEIS

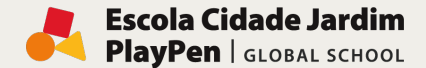

**MANUAL DE MATRÍCULA 2024**

Complete as informações referentes os Dados da Filiação 1 e 2 e Dados do(a) Responsável

Financeiro(a) e Acadêmico(a) (Dados básicos, Documentos, Endereço, Informações adicionais).

Para visualizar os campos, clique no ícone

Para dar continuidade, clique no botão Próximo >

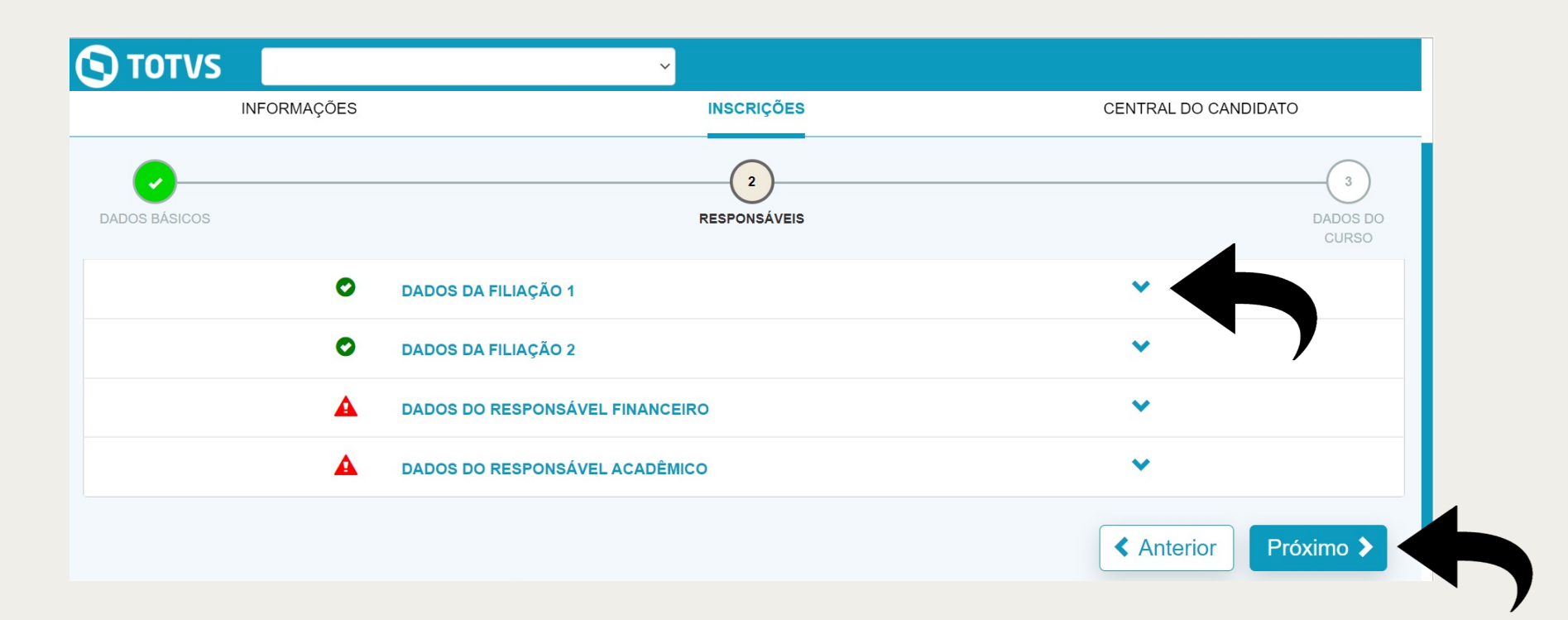

### ETAPA 03: DADOS DO CURSO

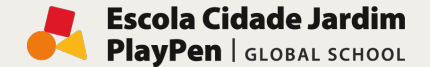

**MANUAL DE MATRÍCULA 2024**

Complete as informações referentes a Opção de Interesse (Processo seletivo e área ofertada,

Informações adicionais, Indicação). Na sequência crie uma Senha de acesso.

Para visualizar os campos, clique no ícone

Após a criação da senha, clique no botão Finalizar√

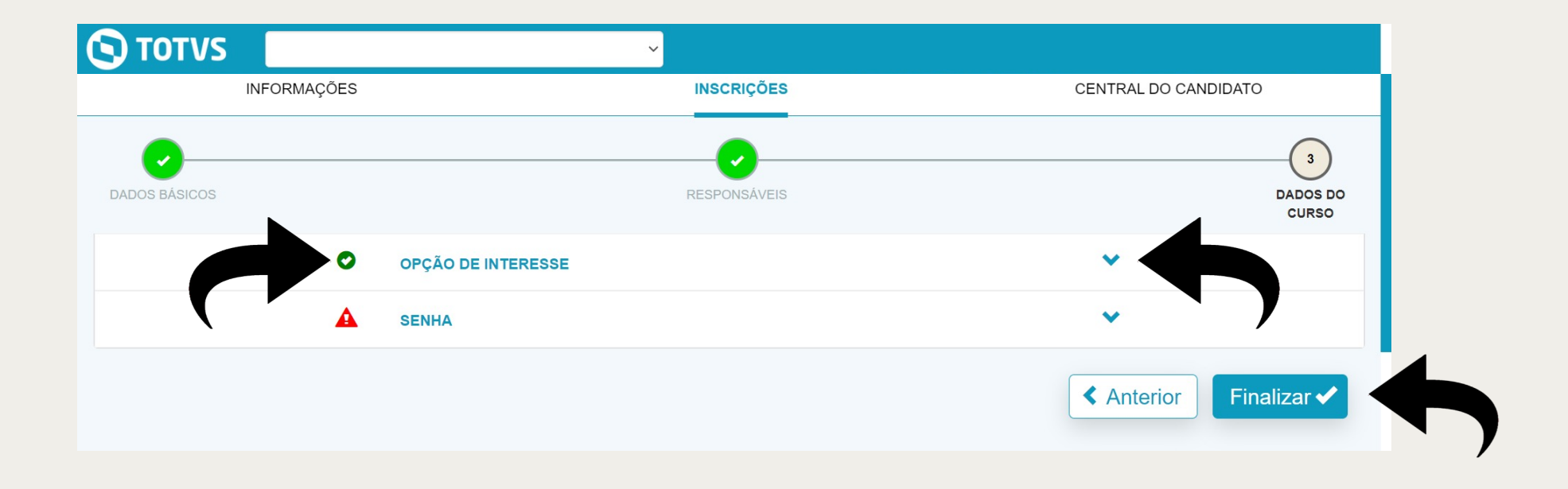

# ETAPA 04: CONFIRMAÇÃO DOS DADOS DA INSCRIÇÃO

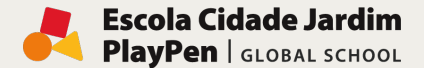

**MANUAL DE MATRÍCULA 2024**

Confira a seguir os dados da inscrição e, caso seja necessário realizar alguma alteração,

clique no botão Retornar ao cadastro

Se todos os dados estiverem corretos, clique em para exerto os termos e condições para finalizar a inscrição.

Para ocultar/exibir os grupos de informação, basta clicar sobre o cabeçalho do grupo desejado.

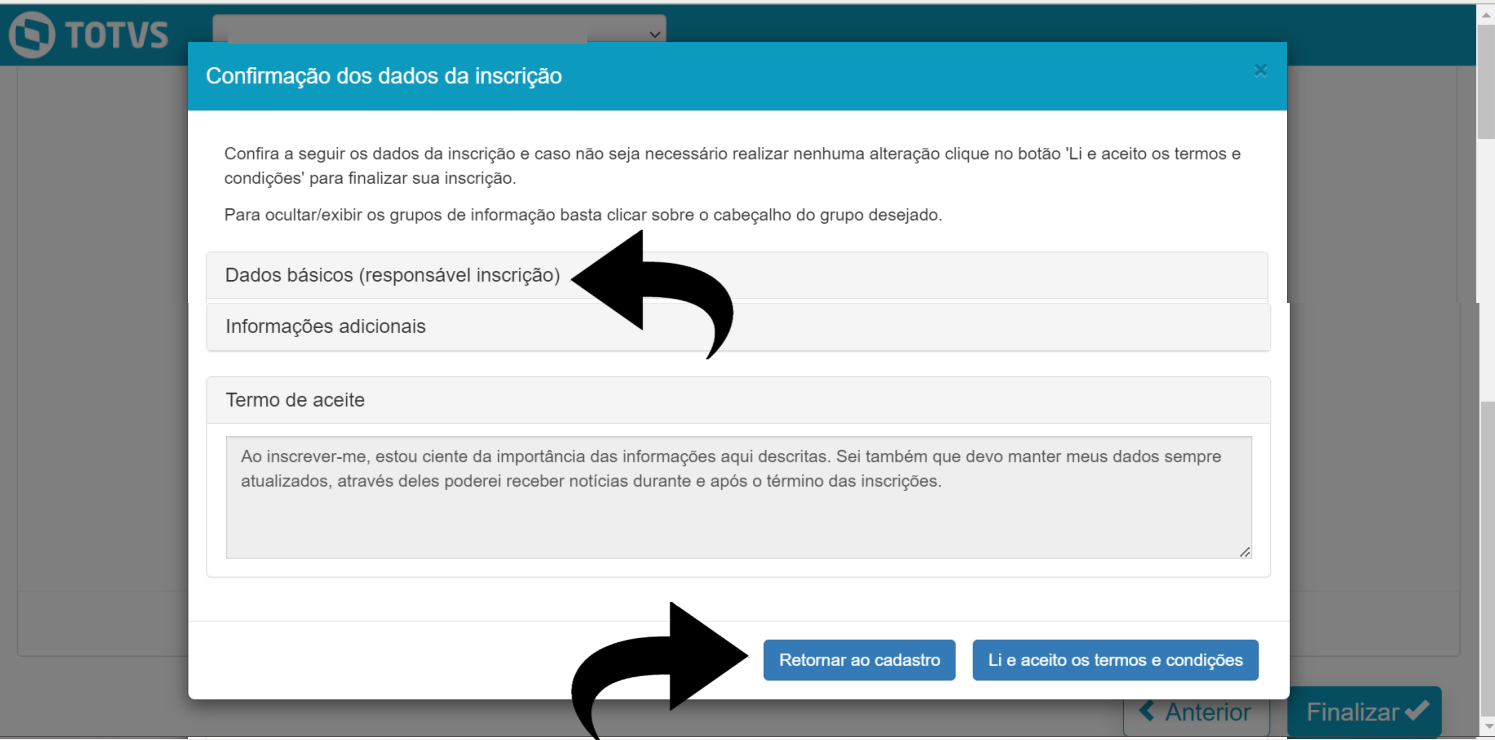

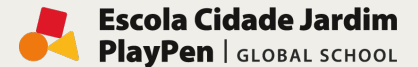

**MANUAL DE MATRÍCULA 2024**

Após aceitar os termos e condições a inscrição estará realizada. Você poderá inscrever outro(a) candidato(a), caso tenha mais de um(uma) filho(a) ou emitir o comprovante de inscrição. As informações da inscrição também serão enviadas para o e-mail cadastrado.

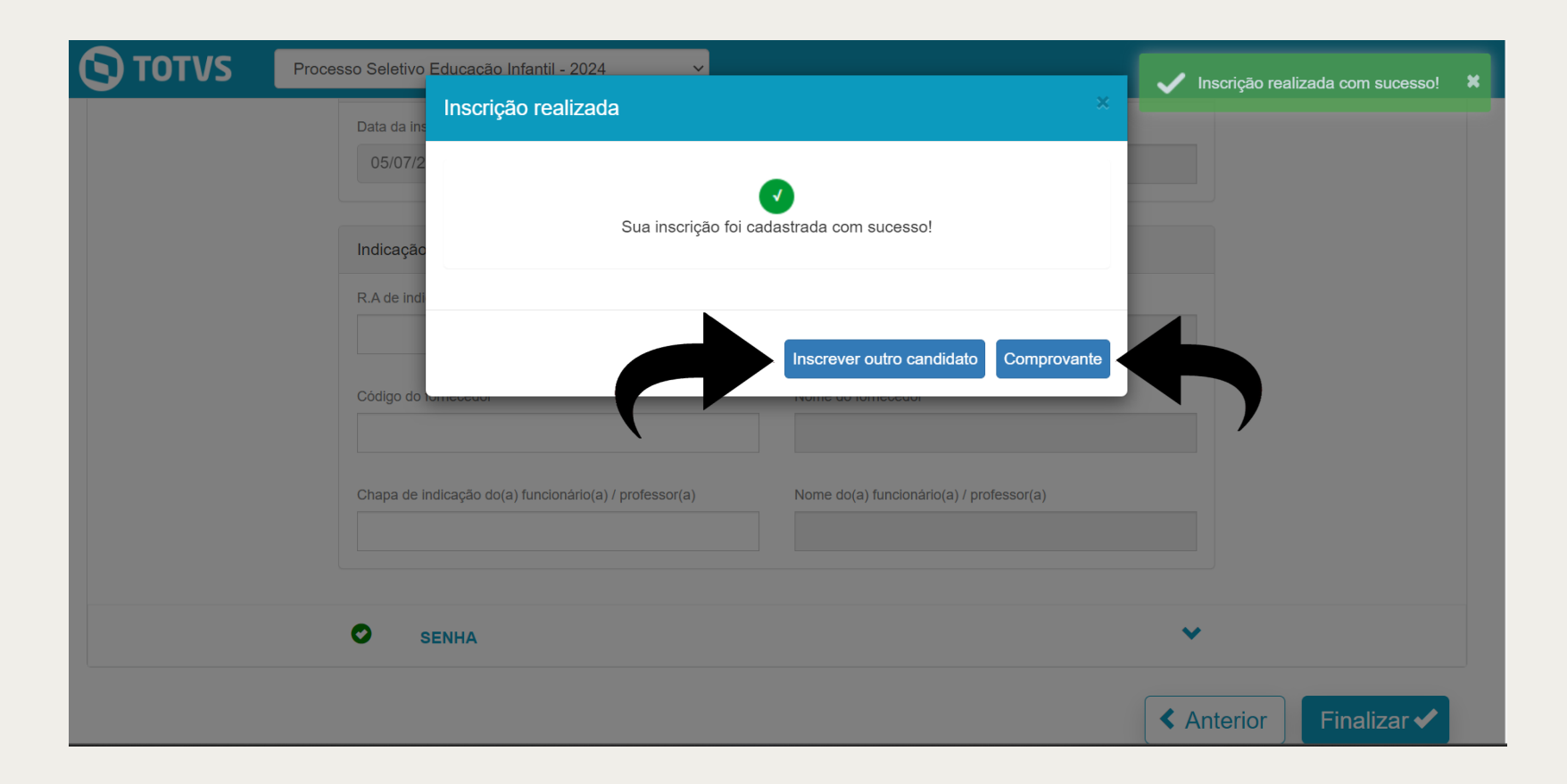

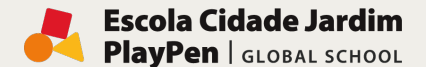

# ETAPA 05: INSCRIÇÃO REALIZADA

**MANUAL DE MATRÍCULA 2024**

Ao concluir a inscrição será possível visualizar na Central do candidato as informações cadastradas, juntamente com o Status da inscrição.

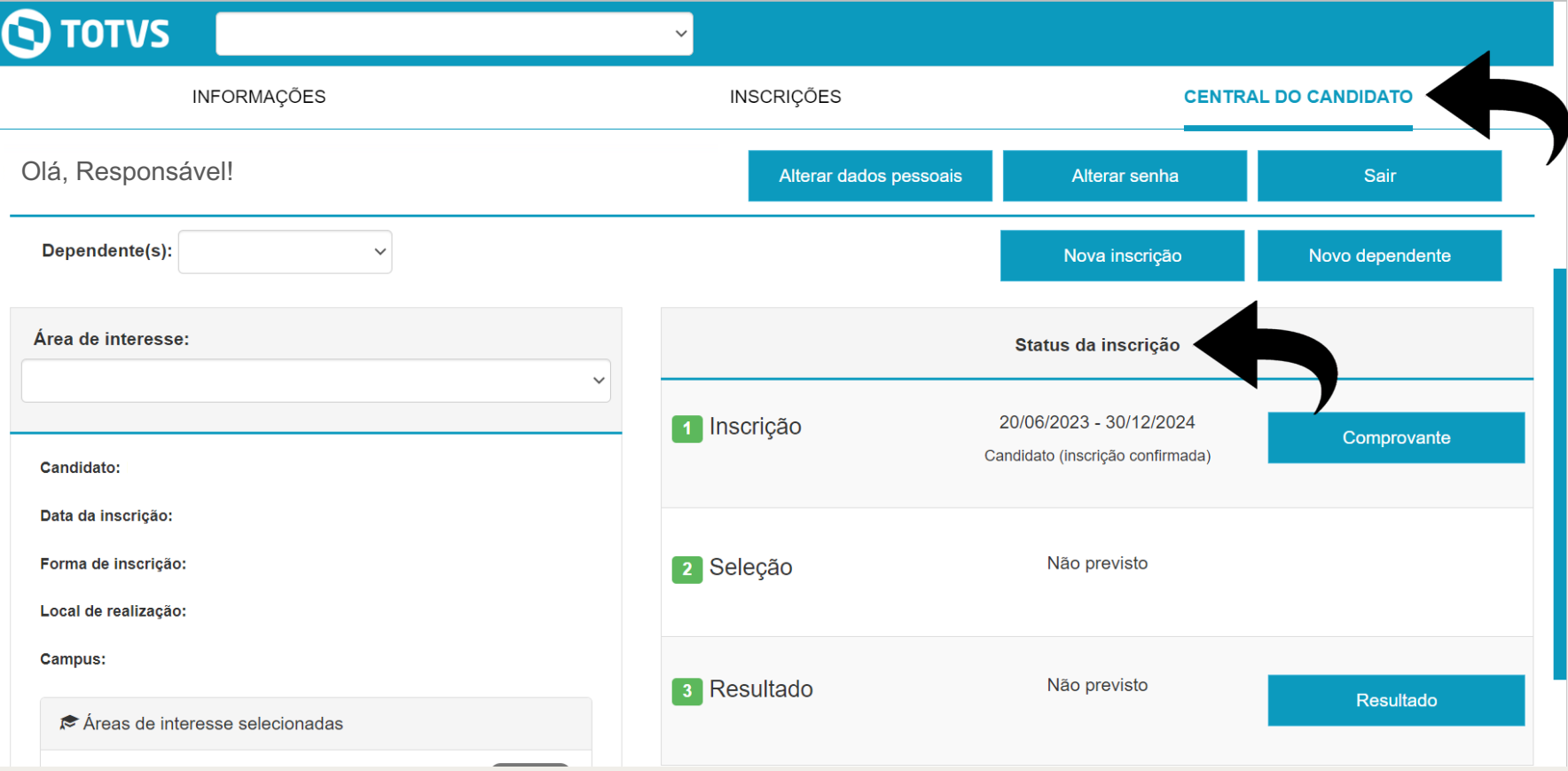

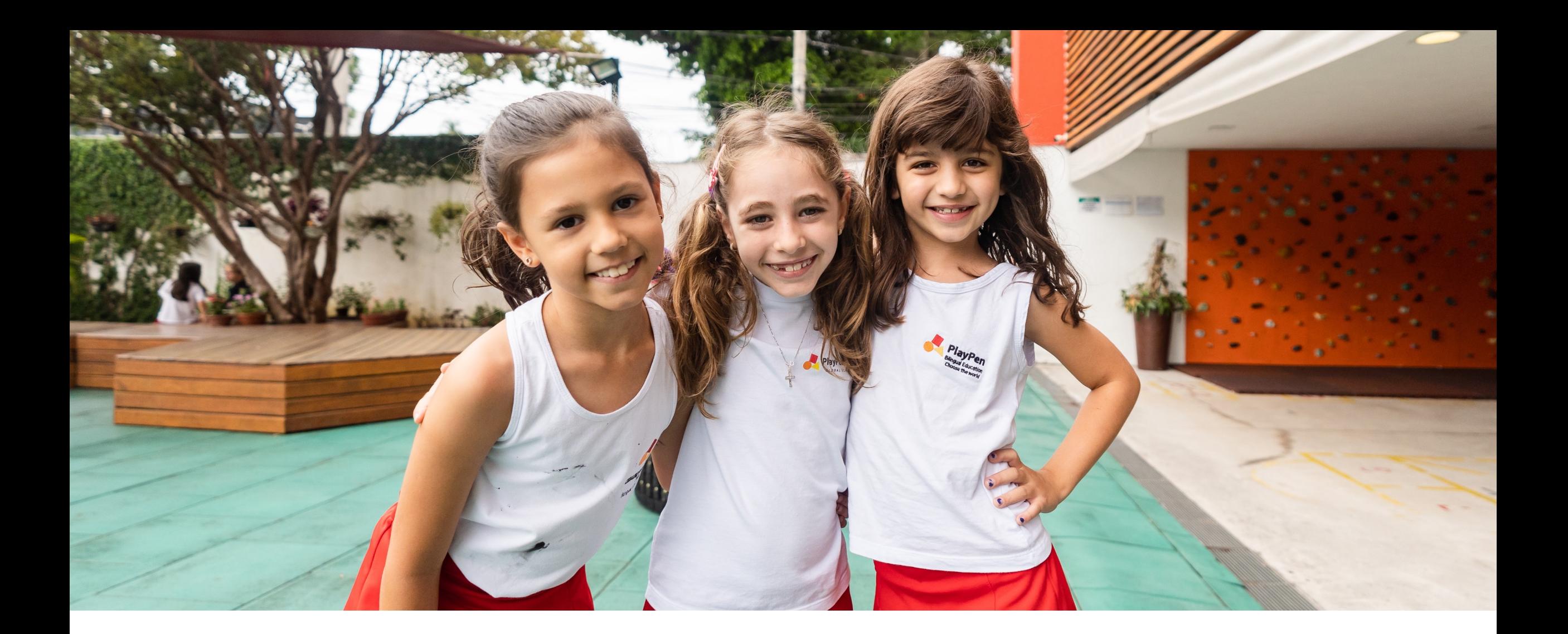

#### **MANUAL PARA NOVOS ALUNOS 2024**

02) Passo a passo do processo de matrícula e assinatura eletrônica do contrato de prestação de serviços escolares

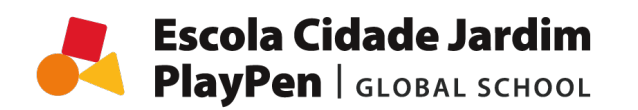

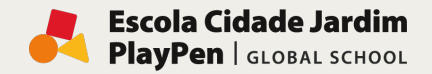

# MATRÍCULA

**MANUAL DE MATRÍCULA 2024**

#### Após a aprovação do(a) aluno(a) nas etapas do processo seletivo, será possível realizar a matrícula on-line,

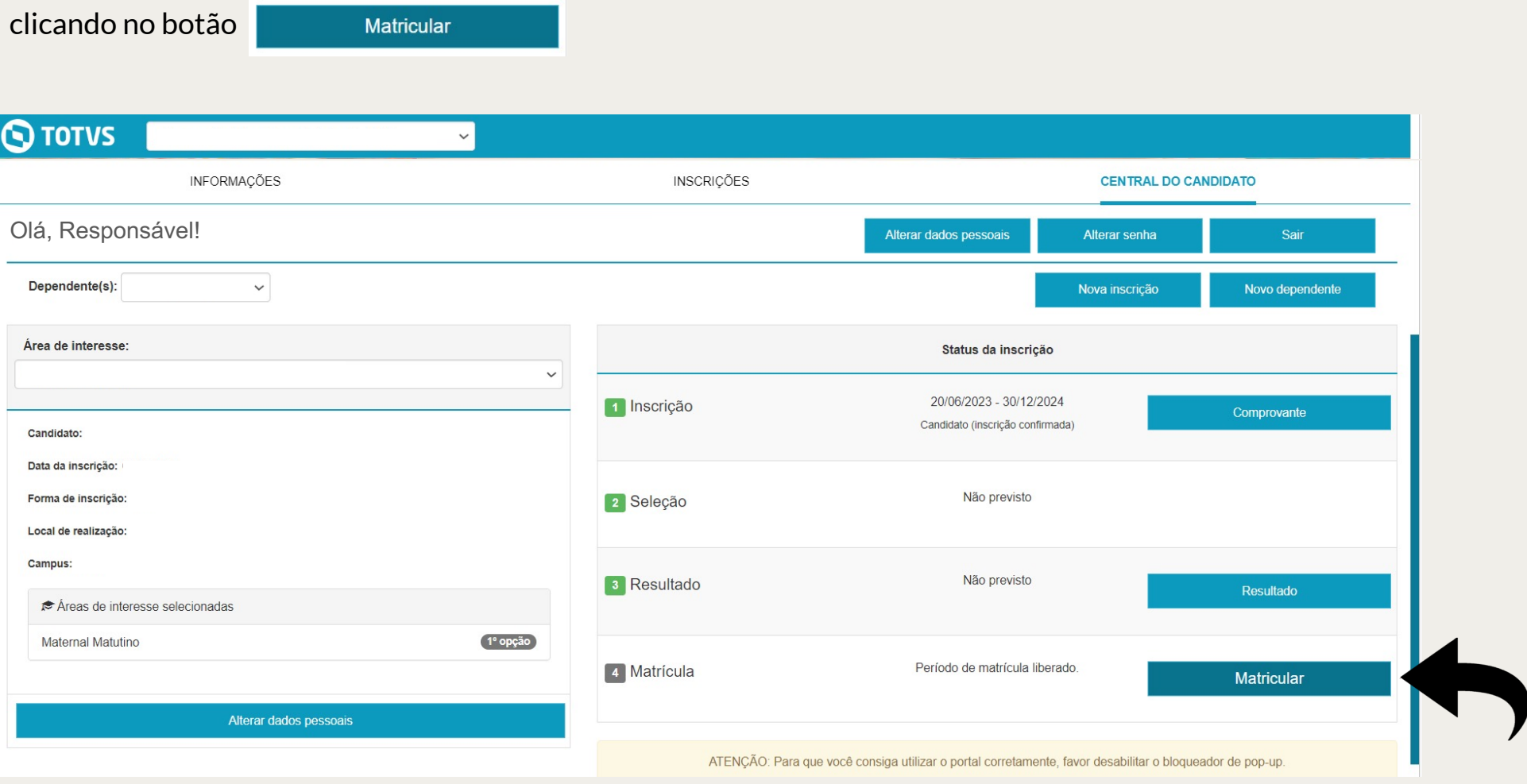

#### **Escola Cidade Jardim** PlayPen | GLOBAL SCHOOL

**MANUAL DE MATRÍCULA 2024**

ETAPA 01: APRESENTAÇÃO

Para iniciar o processo de matrícula on-line, clique no botão Próximo >

## **S**TOTVS

Olá, Responsável! Siga todos os passos abaixo para completar a matrícula.

 $\checkmark$ 

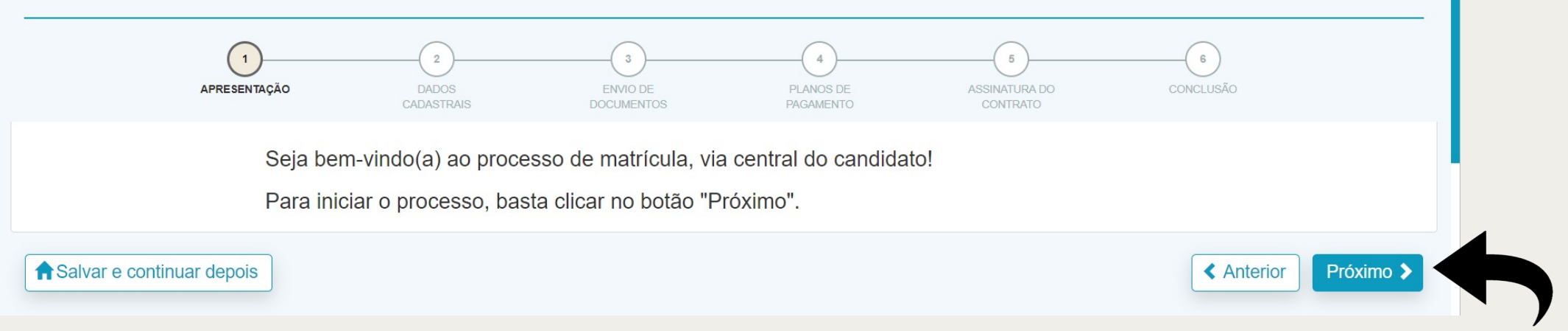

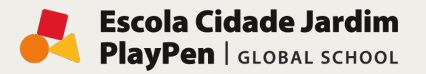

## ETAPA 02: DADOS CADASTRAIS

**MANUAL DE MATRÍCULA 2024**

Complete todos os dados do candidato e clique no botão **no final da página.** 

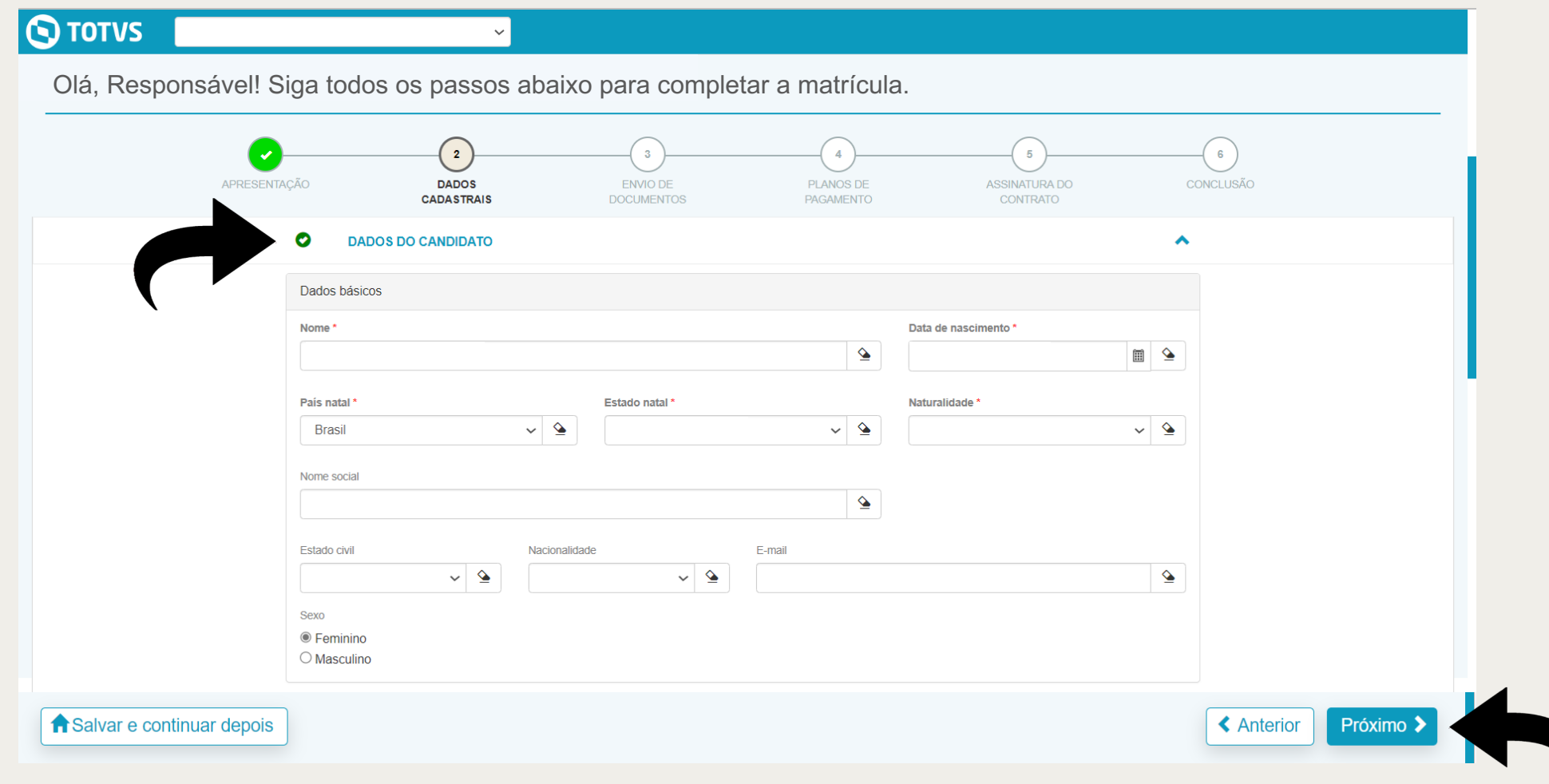

# ETAPA 03: ENVIO DE DOCUMENTOS

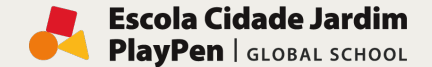

**MANUAL DE MATRÍCULA 2024**

#### Envie a Certidão de nascimento, foto 3x4, RG e CPF, tipo sanguíneo e carteira de vacinação

 $d$ o(a) aluno(a) e clique no botão  $\boxed{\phantom{a} }$   $P$ róximo  $\blacktriangleright$  no final da página.

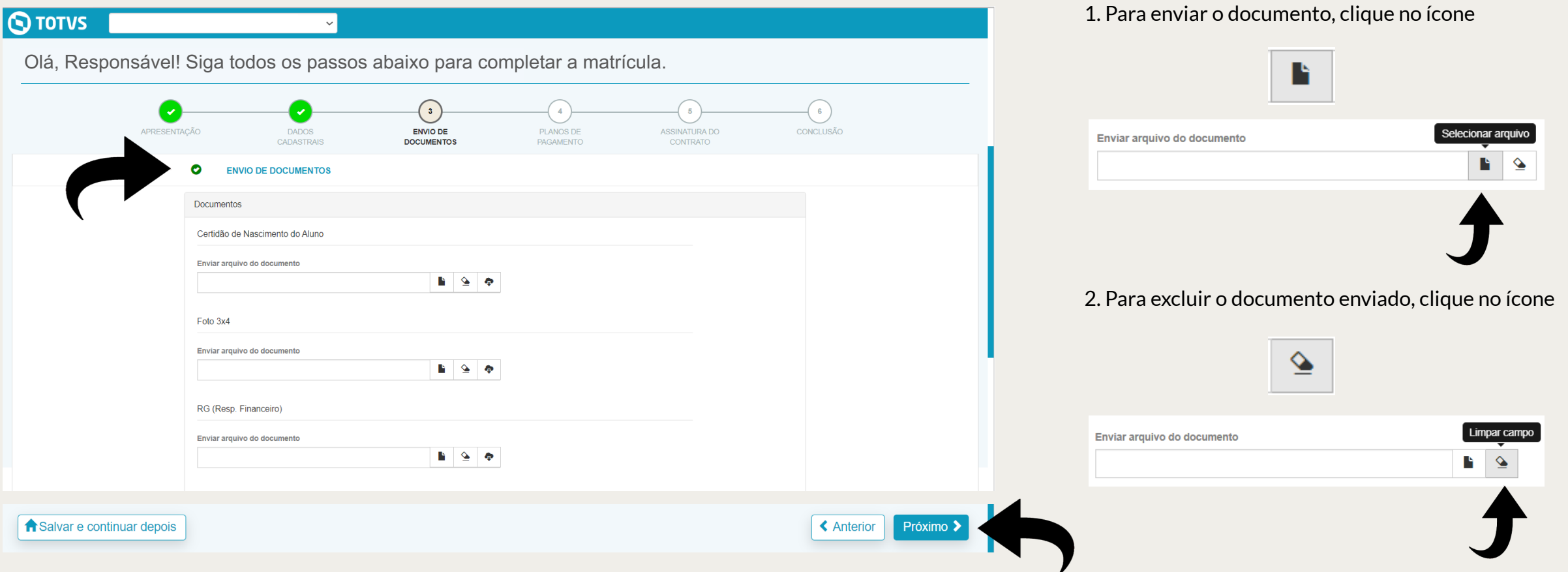

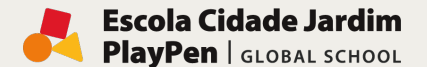

#### ETAPA 04: PLANOS DE PAGAMENTO

**MANUAL DE MATRÍCULA 2024**

Será exibido o plano de pagamento das mensalidades. Selecione o plano de pagamento preferido.

Para visualizar detalhes do pagamento, clique em **Exibir detalhes** Para avançar para próxima etapa, clique em Próximo >

#### $\bigcirc$  TOTVS

Olá, Responsável! Siga todos os passos abaixo para completar a matrícula.

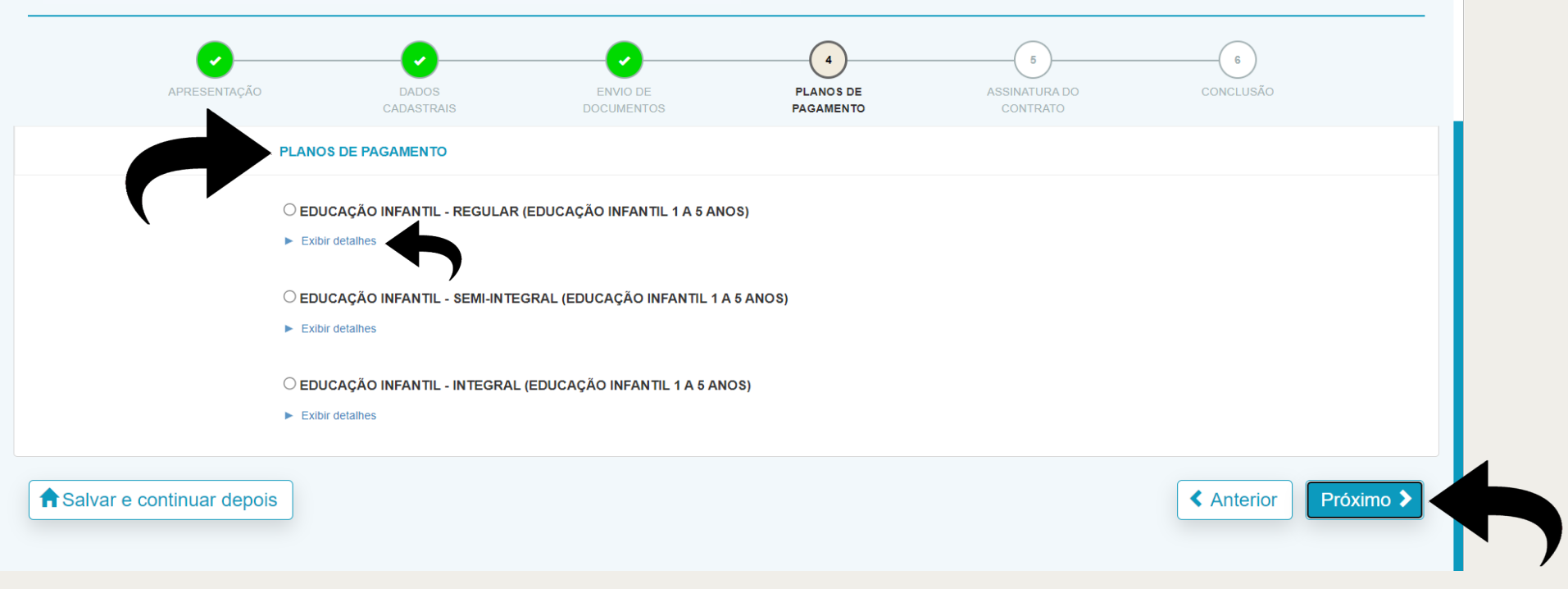

## ETAPA 05: ASSINATURA DO CONTRATO

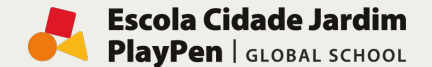

**MANUAL DE MATRÍCULA 2024**

#### Nesta etapa será disponibilizado o contrato. Após ler e conferir os dados e estando de acordo com as informações, clique em DLI e aceito os termos do contrato

Somente após a leitura e o aceite do contrato, clique em **Assinar contrato** 

Será enviado, para o e-mail cadastrado pelo responsável financeiro, um token/chave de segurança.

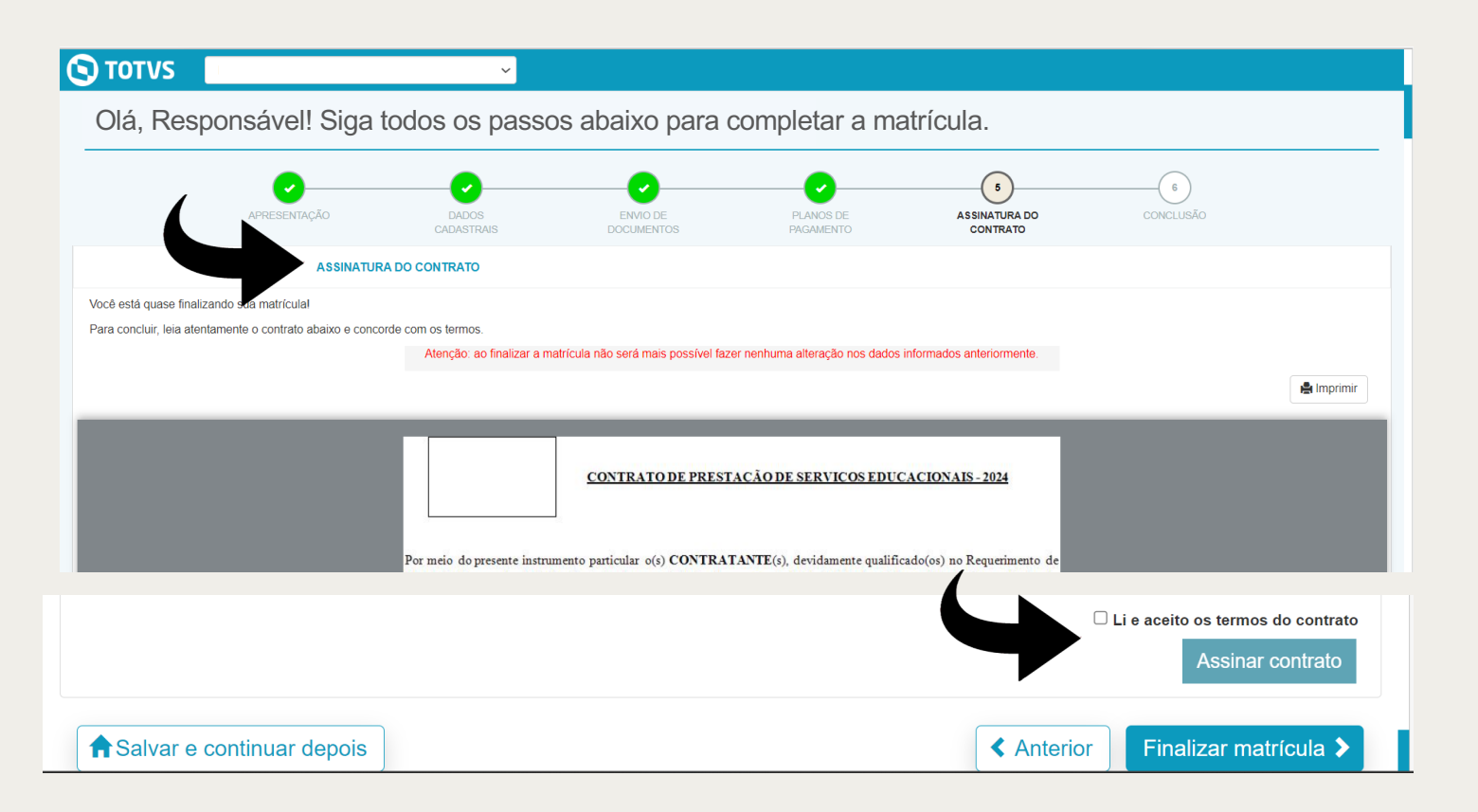

**Atenção:** ao finalizar a matrícula não será mais possível fazer nenhuma alteração nos dados informados anteriormente.

### ETAPA 05: ASSINATURA DO CONTRATO

Caso queira imprimir o Contrato de prestação de serviços educacionais – 2024, clique no ícone **A** Imprimir

 $\bigcirc$  TOTVS  $\checkmark$ Olá, Responsável! Siga todos os passos abaixo para completar a matrícula. $\begin{pmatrix} 5 \end{pmatrix}$  $6^{\circ}$  $\mathcal{L}$ APRESENTAÇÃO **DADOS ENVIO DE PLANOS DE ASSINATURA DO** CONCLUSÃO CADASTRAIS **DOCUMENTOS** PAGAMENTO **CONTRATO ASSINATURA DO CONTRATO** Você está quase finalizando sua matrícula! Para concluir, leia atentamente o contrato abaixo e concorde com os termos. Atenção: ao finalizar a matrícula não será mais possível fazer nenhuma alteração nos dados informados anteriormente. **A** Imprimir CONTRATO DE PRESTAÇÃO DE SERVIÇOS EDUCACIONAIS - 2024 Por meio do presente instrumento particular o(s) CONTRATANTE(s), devidamente qualificado(os) no Requerimento de □ Li e aceito os termos do contrato Assinar contrato Salvar e continuar depois Finalizar matrícula > **≮** Anterior

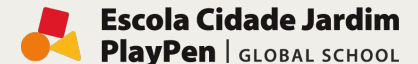

**MANUAL DE MATRÍCULA 2024**

#### **Escola Cidade Jardim** PlayPen | GLOBAL SCHOOL

**MANUAL DE MATRÍCULA 2024**

## ETAPA 05: ASSINATURA DO CONTRATO

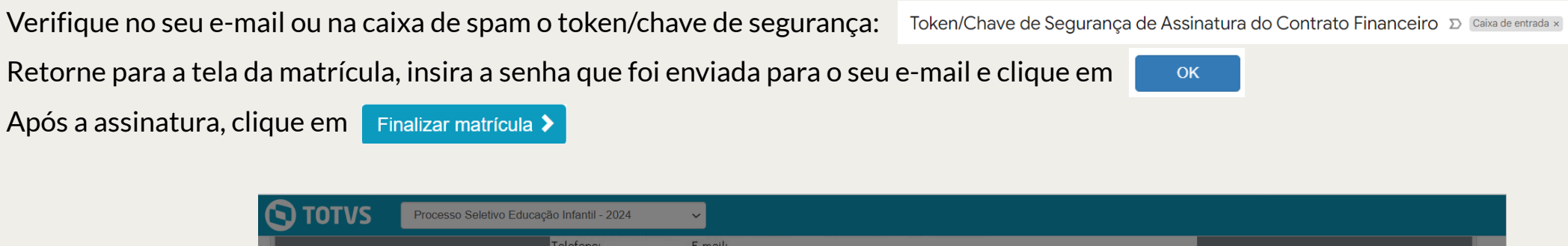

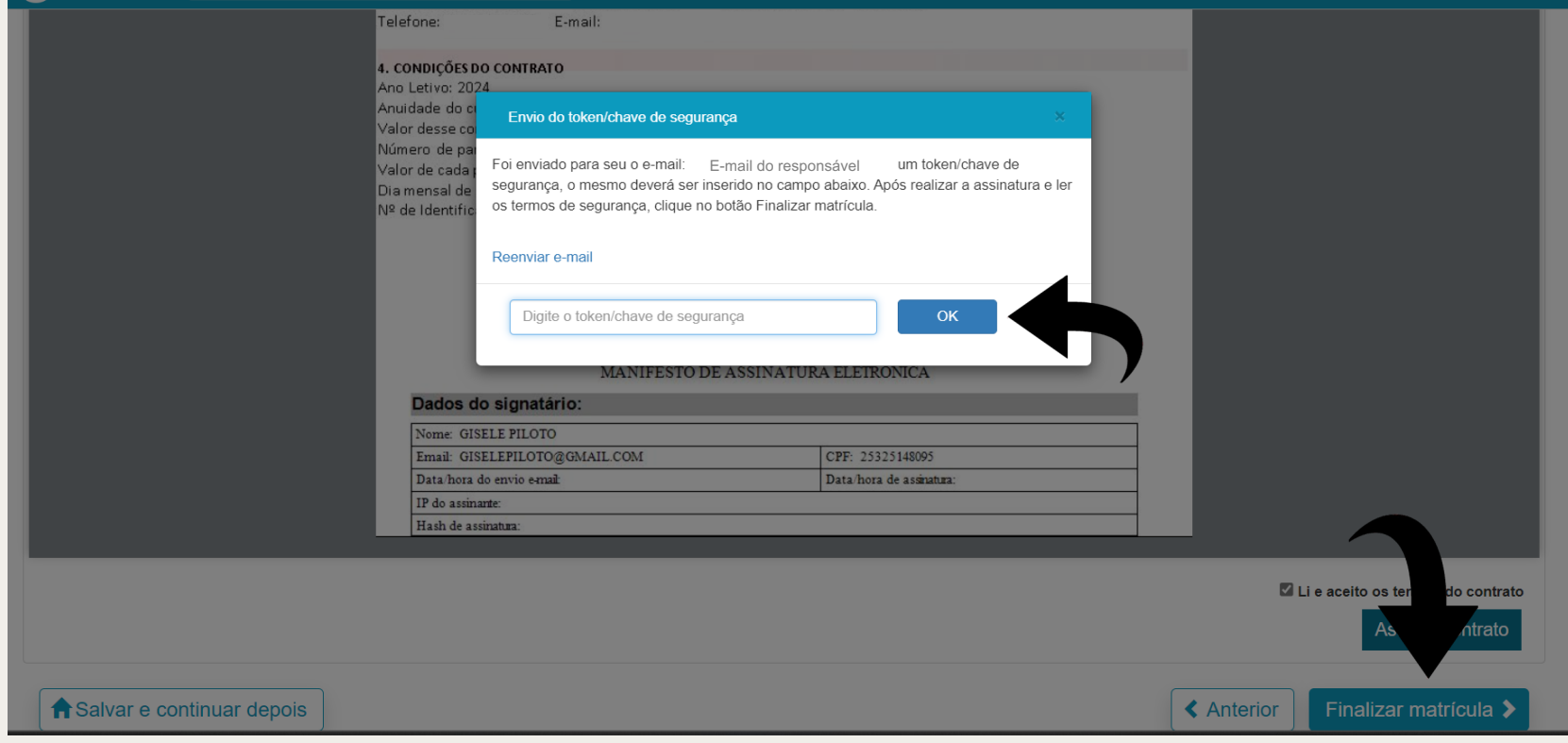

## ETAPA 06: CONCLUSÃO

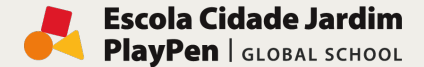

**とVisualizar** 

**MANUAL DE MATRÍCULA 2024**

**A matrícula foi concluída com sucesso!** Para fazer download do contrato, clique no ícone

Nesta etapa, você poderá efetuar o pagamento, clicando na opção desejada disponível.

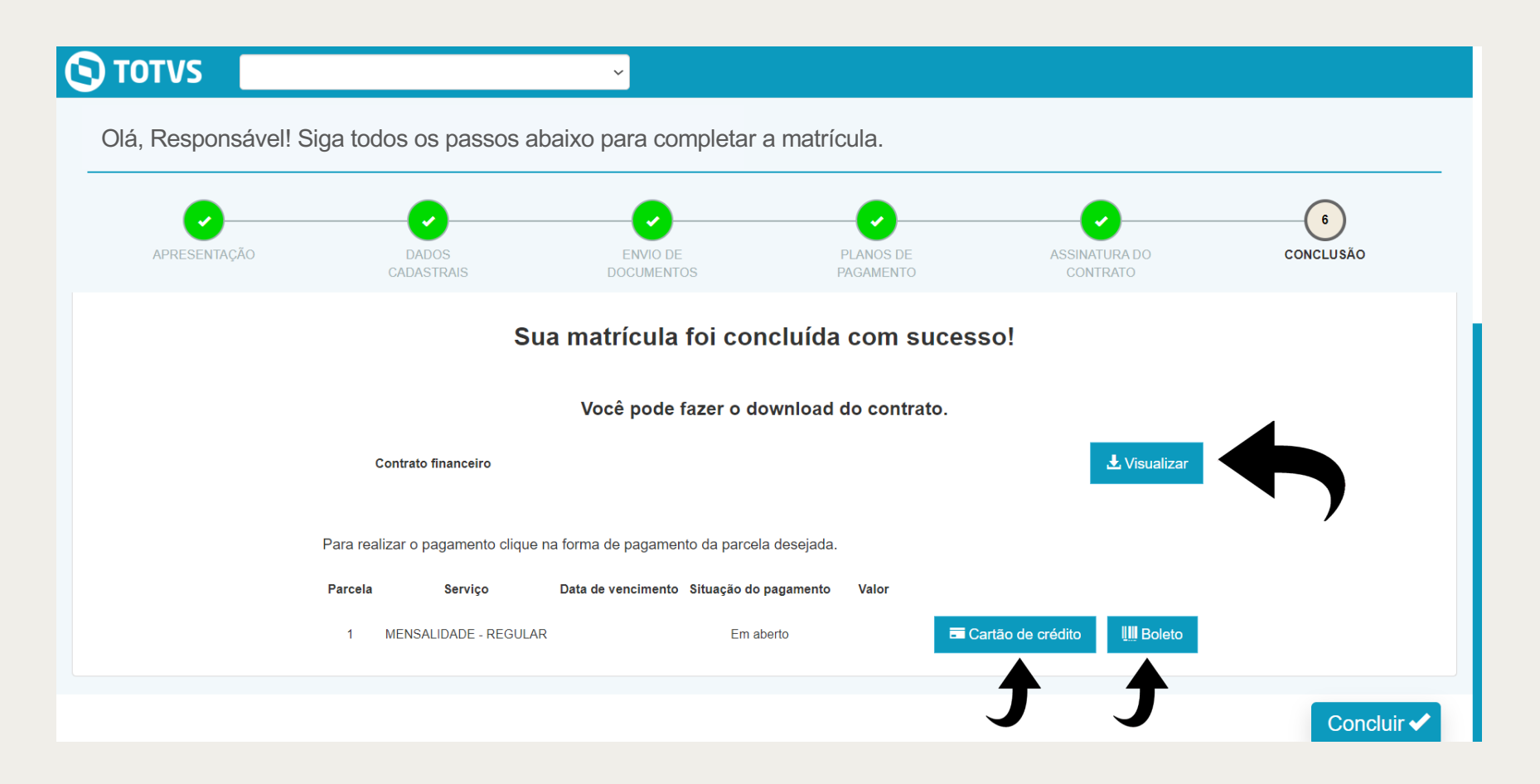

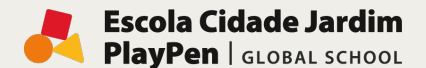

ETAPA 07: MATRÍCULA REALIZADA

**MANUAL DE MATRÍCULA 2024**

Após formalizar o pagamento, clique no botão

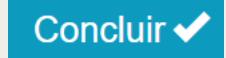

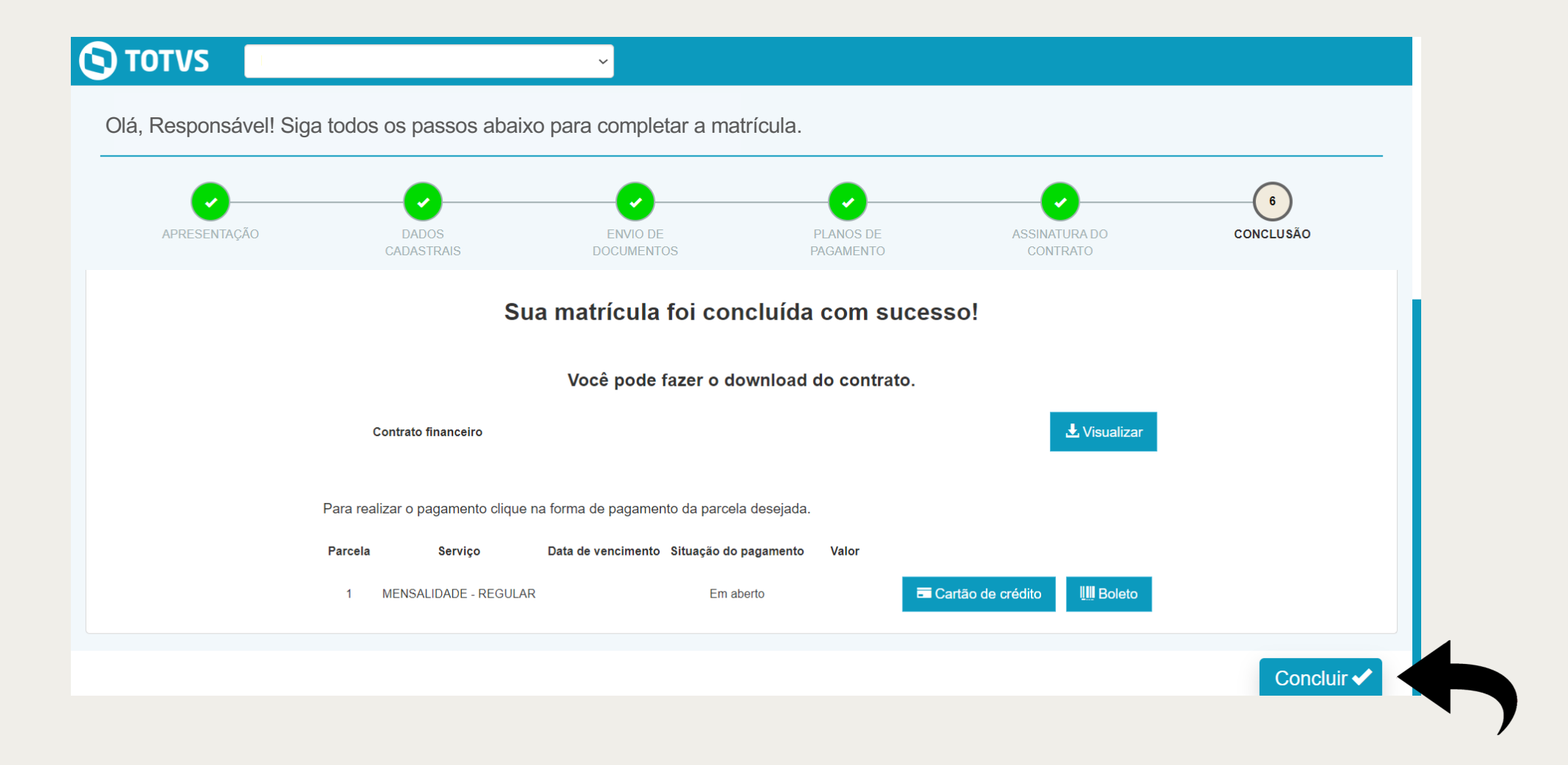

MANUAL DE MATRÍCULA 2024

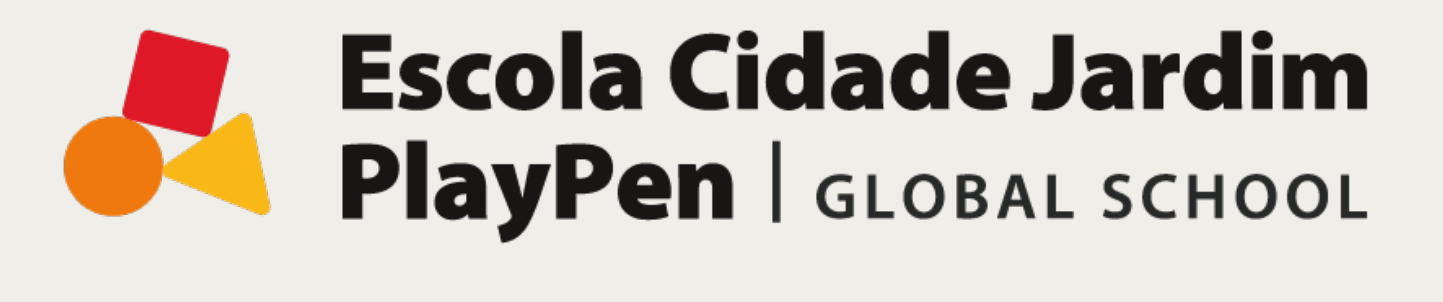

Em caso de dúvidas, entre em contato com nossa equipe de admissão.

Whatsapp: (11) 99272-8902

E-mail: **admissions@playpen.com.br**

playpen.com.br

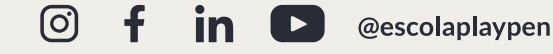